# **คู่มือการใช้งานโปรแกรมรายงานที่ดิน – สิ่งปลูกสร้าง**

# **การเข้าสู่ระบบ**

1. เข้าสู่เว็บไซต์กรมพัฒนาที่ดิน และเข้า Intranet เลือกที่ไอคอน "ฐานข้อมูลครุภัณฑ์และสิ่งปลูกสร้าง"

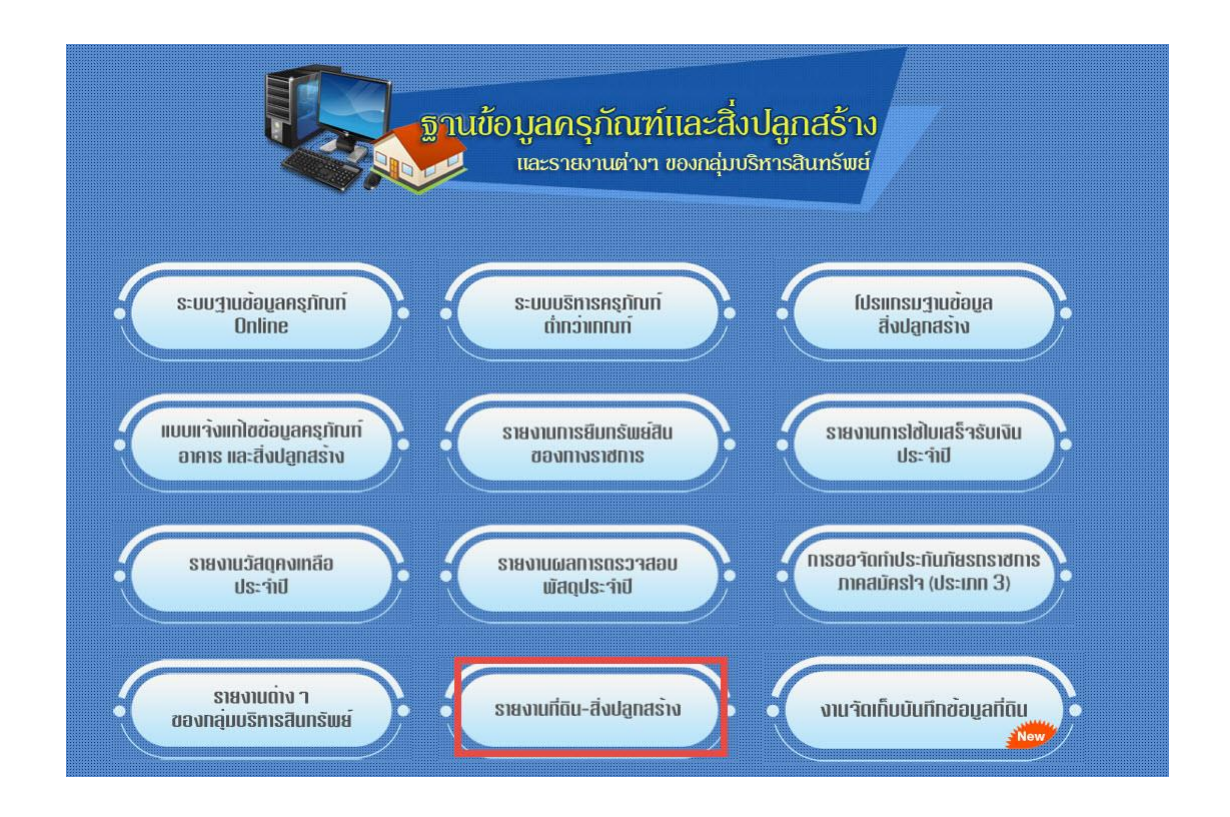

 **ภาพที่ 1** แสดงหน้าจอ "ฐานข้อมูลครุภัณฑ์และสิ่งปลูกสร้าง และรายงานต่างๆของกลุ่มบริหารสินทรัพย์"

รายงานต่างๆ ของกลุ่มบริหารสินทรัพย์ใหม่จำนวน 7 โปรแกรม มีดังนี้

- 1.1 รายงานการยืมทรัพย์สินของทางราชการ
- 1.2 รายงานการใช้ใบเสร็จรับเงินประจำปี
- 1.3 รายงานวัสดุคงเหลือประจำปี
- 1.4 รายงานผลการตรวจสอบพัสดุประจำปี
- ๑.๕ การขอจัดทำประกันภัยรถราชการภาคสมัครใจ (ประเภท ๓)
- 1.6 รายงานต่างๆ ของกลุ่มบริหารสินทรัพย์
- 1.7 **รายงานที่ดิน - สิ่งปลูกสร้าง**

2 ทำการเข้าสู่ระบบ โดยการใช้ชื่อผู้ใช้และรหัสผ่านของหน่วยงาน

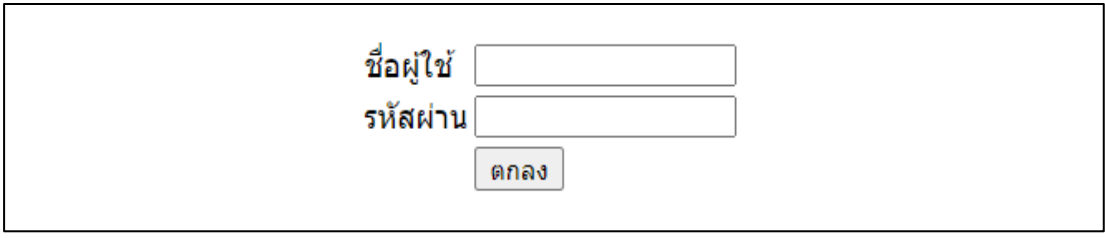

**ภาพที่ 2** แสดงการเข้าใช้ระบบ กรอกชื่อผู้ใช้และรหัสผ่านของหน่วยงาน

#### 3 เมื่อเข้าสู่ระบบสำเร็จ จะเข้าสู่หน้าจอหลักของหน่วยงาน

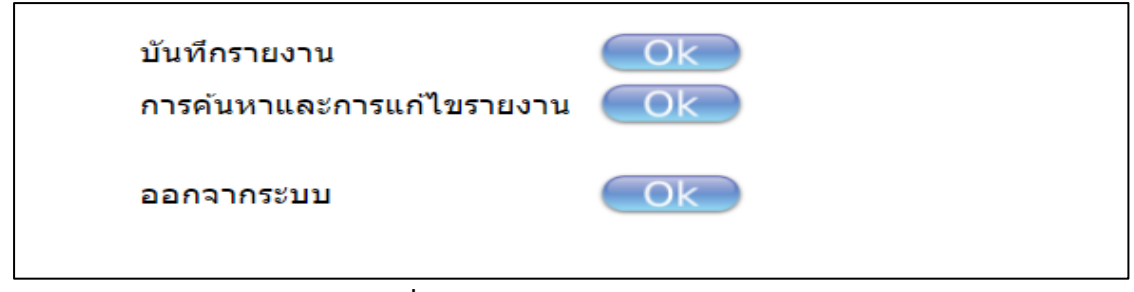

**ภาพที่ 3** แสดงหน้าจอหลักของหน่วยงาน

#### **ส่วนบันทึกรายงาน**

ให้กดปุ่ม ok ด้านหลังคำว่า "บันทึกรายงาน" จะปรากฏหน้าจอดังรูปภาพที่ ๔ ให้ท่านเลือก ปีงบประมาณ ช่วงข้อมูลที่ต้องการจัดส่งรายงาน และกรอกข้อมูล ชื่อ – นามสกุล ตำแหน่ง เบอร์ติดต่อกลับ หมายเหตุ (ถ้ามี) และจากนั้นให้เลือกแนบไฟล์งานชนิด PDF ( เป็นตัวหลัก ) และแนบไฟล์ EXCEL (ถ้ามี เป็นตัว เสริม) จากนั้นให้กดปุ่ม "บันทึก"

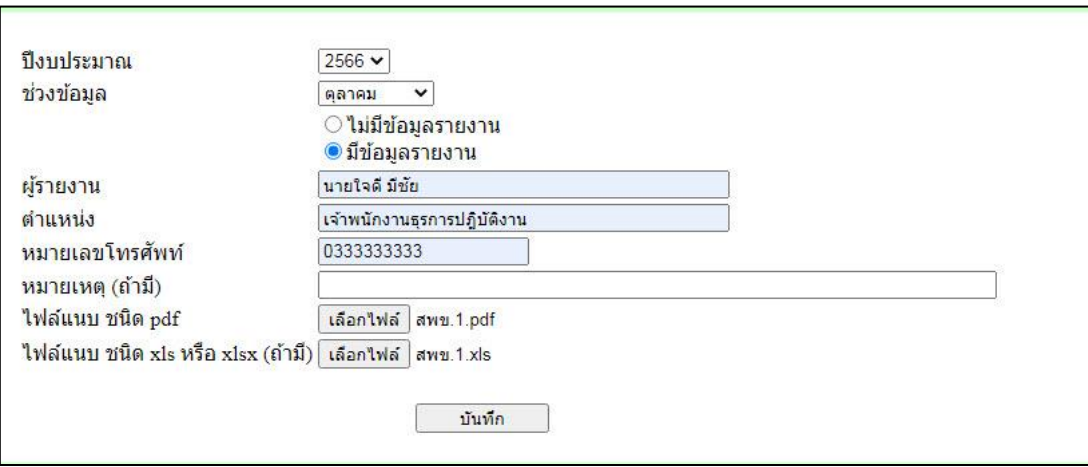

**ภาพที่ 4** แสดงหน้าจอบันทึกข้อมูลรายงาน

เมื่อกดบันทึกข้อมูลเรียบร้อยแล้ว จะแสดงหน้าจอบันทึกข้อมูลเรียบร้อยแล้ว ให้กดปุ่ม "ตกลง" ดังรูปภาพที่ ๕

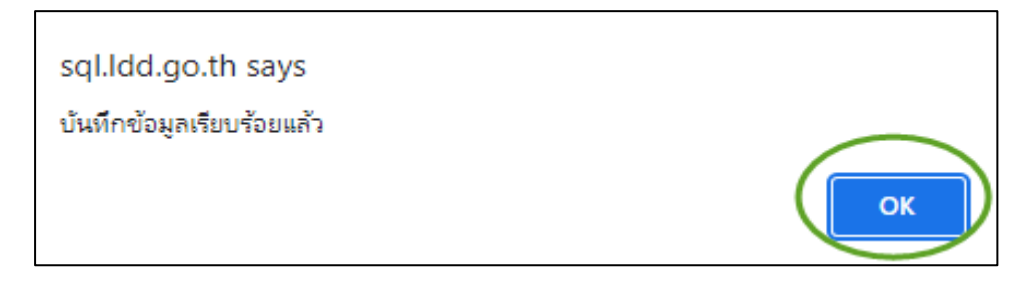

**ภาพที่ 5** แสดงหน้าจอการบันทึกข้อมูลเรียบร้อยแล้ว

 **หมายเหตุ**หลังจากบันทึกข้อมูลเรียบร้อยแล้ว ให้ปิดหน้าจอที่บันทึกรายงาน เพื่อกลับไปหน้าจอหลัก

#### **ส่วนการค้นหาและการแก้ไขรายงาน**

ผู้ใช้งานสามารถเลือกค้นหาข้อมูลและการแก้ไขรายงาน โดยกดที่ปุ่ม ok ด้านหลังคำว่า "การ ค้นหาและการแก้ไขรายงาน"

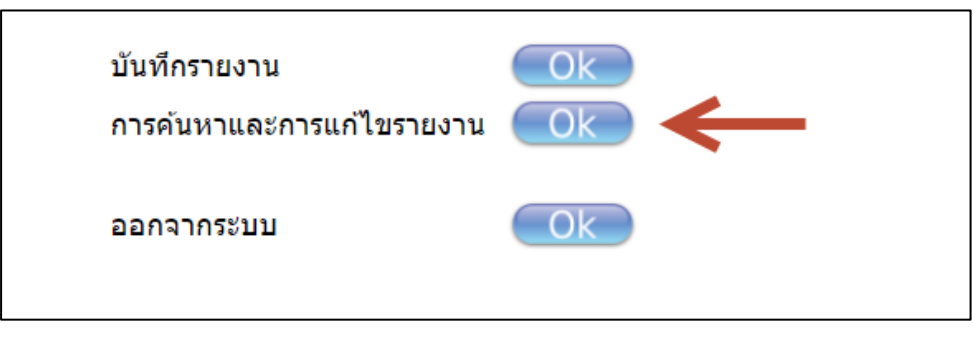

**ภาพที่ 6** แสดงหน้าจอหลักของหน่วยงาน

หากผู้ใช้งานต้องการแก้ไขข้อมูลหรือแนบไฟล์ใหม่ ให้กดเลือกหน่วยงานของผู้ใช้งาน เลือก ปีงบประมาณ และเลือกช่วงข้อมูลที่ต้องการแก้ไข จากนั้น กดปุ่ม "ค้นหา"

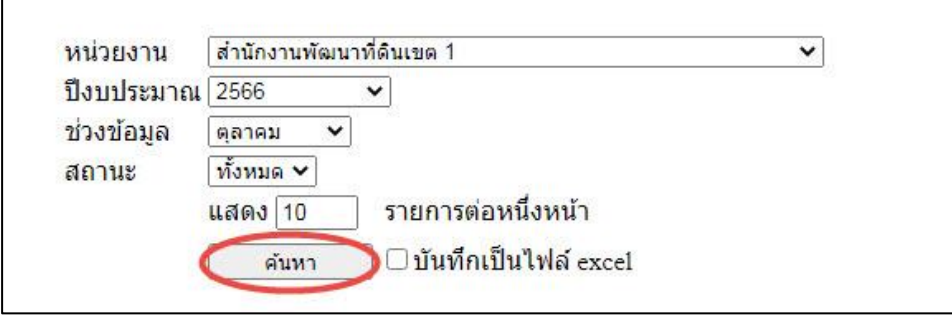

**ภาพที่ 7** แสดงหน้าจอการค้นหาข้อมูลและแก้ไขข้อมูลรายงาน

# ก็จะปรากฏหน้ารายการที่จะแก้ไข จากนั้นก็สามารถกดปุ่ม "แก้ไข" เพื่อเข้าไปแก้ไขข้อมูลได้ทันที

# ดังรูปภาพที่ ๘

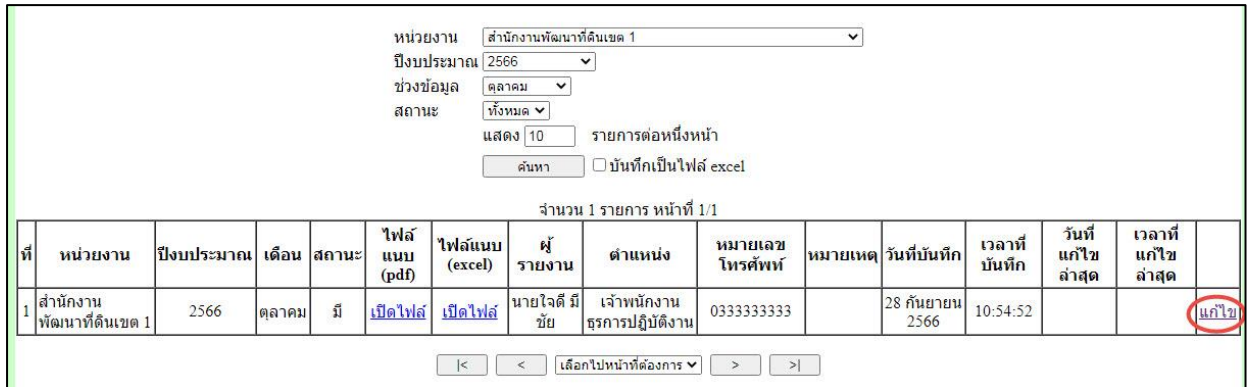

**ภาพที่ 8** แสดงหน้าจอการค้นหาข้อมูลและแก้ไขข้อมูลรายงาน

การแก้ไขข้อมูล และเลือกไฟส์ที่ต้องการจะแนบใหม่ (กรณีที่เคยแนบทั้งไฟส์PDF และ EXCEL เมื่อมีการแก้ไขใหม่ ผู้ใช้จะต้องแนบไฟส์ใหม่ทั้งสองไฟส์) และ กดปุ่ม "บันทึก" ดังรูปภาพที่ 9

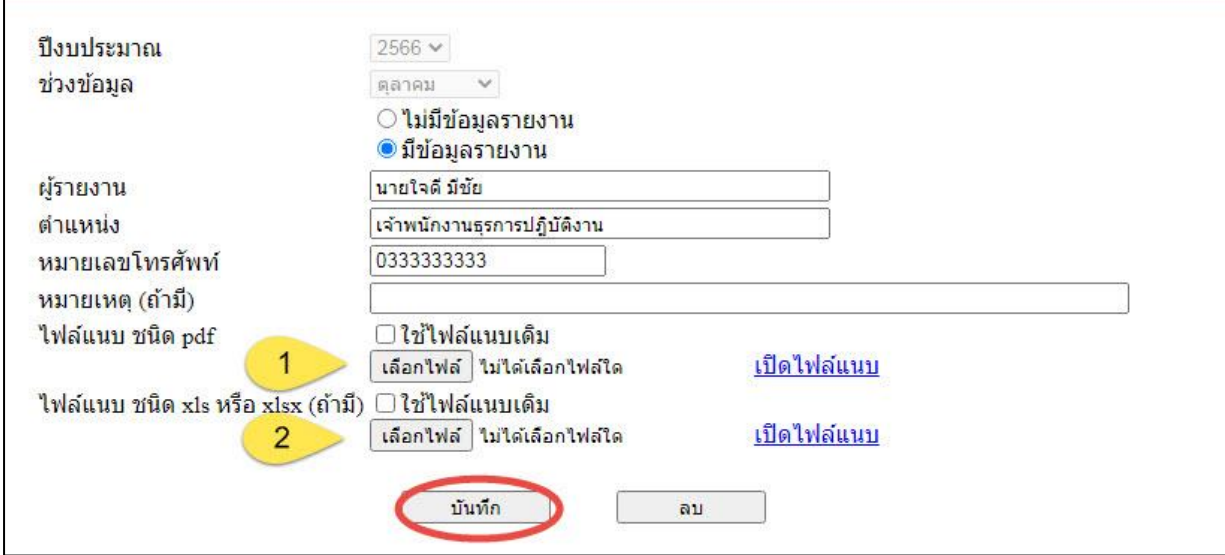

# **ภาพที่ 9** แสดงหน้าจอการแก้ไขข้อมูลรายงาน

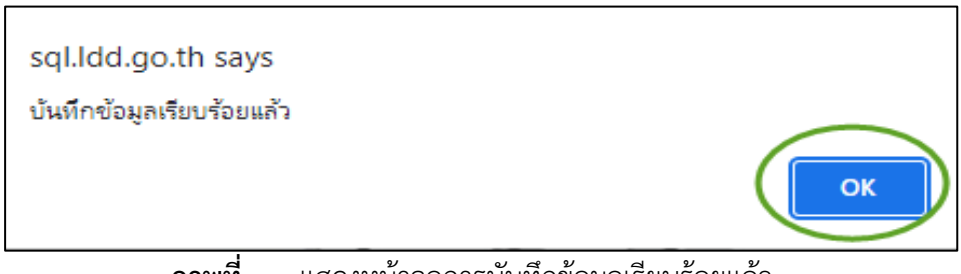

 **ภาพที่ 10** แสดงหน้าจอการบันทึกข้อมูลเรียบร้อยแล้ว

**หมายเหตุ**หลังจากบันทึกข้อมูลเรียบร้อยแล้ว ให้ปิดหน้าจอที่บันทึกรายงาน เพื่อกลับไปหน้าจอหลัก

การตรวจสอบข้อมูลที่แก้ไข ว่าบันทึกข้อมูลถูกต้องเรียบร้อยหรือไม่ ผู้ใช้งานต้องกลับมาหน้าจอ หลักก่อน และเลือกค้นหาข้อมูลและการแก้ไขรายงาน อีกครั้ง โดยผู้ใช้งาน กดเลือกหน่วยงาน เลือกปีงบประมาณ และเลือกช่วงข้อมูลที่ต้องการค้นหา จากนั้น กดปุ่ม "ค้นหา" ดังรูปภาพที่ ๑๑

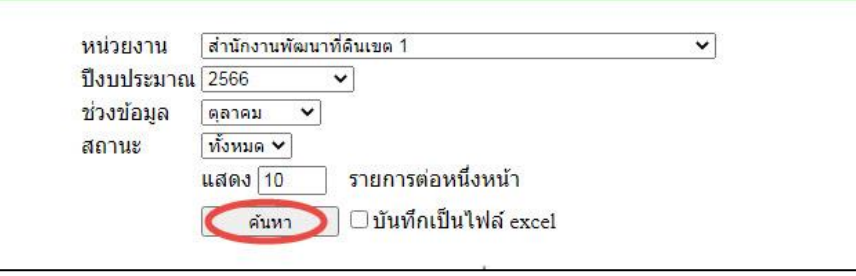

# **ภาพที่ 11** แสดงหน้าจอการค้นหาข้อมูล

ผู้ใช้งานสามารถตรวจสอบความถูกต้องของข้อมูลที่จัดส่ง โดยเปิดไฟส์ที่แนบดูได้ว่าโปรแกรมแนบ ไฟส์ให้ใหม่ถูกต้องหรือไม่ ดังรูปภาพที่ ๑๒

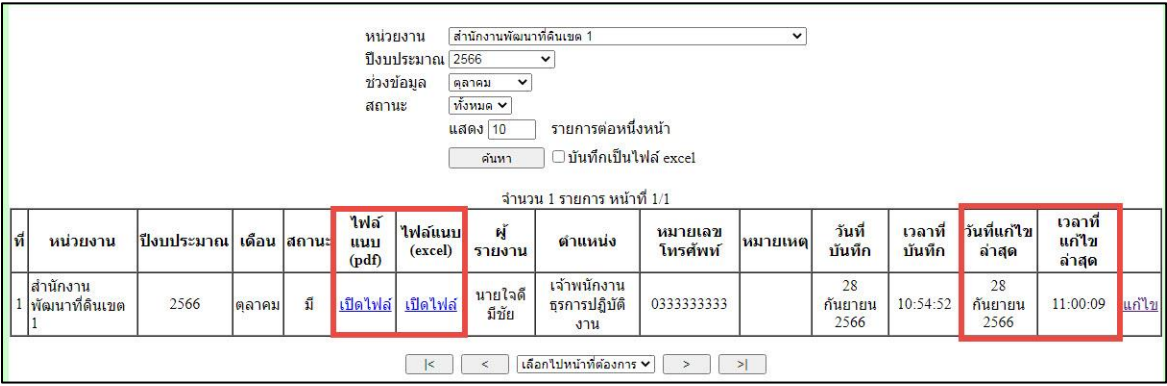

# **ภาพที่ 12** แสดงหน้าจอการแก้ไขข้อมูลล่าสุด

<u>หมายเหตุ</u> การแก้ไขข้อมูลและมีการแนบไฟล์ใหม่ บางส่วน เช่น แนบไฟล์ PDF ใหม่ หรือ แนบไฟล์ EXCEL ใหม่ผู้ใช้งานจะต้องทำการแนบไฟล์ทั้ง ไฟล์ PDF และ ไฟล์ EXCEL ใหม่ทุกครั้ง เพราะถ้าแก้ไขไฟล์ใดไฟล์ หนึ่งจะทำให้ไฟล์เอกสารที่ไม่ได้แนบใหม่มาเกิดความผิดพลาด ดังนั้น หากมีการแก้ไขไฟล์งาน ผู้ใช้งานจะต้องแนบ ไฟล์งาน ทั้งไฟล์ PDF และ ไฟล์ EXCEL ใหม่ทุกครั้ง

ในกรณีที่ต้องการลบข้อมูล ผู้ใช้งานสามารถกดที่ปุ่ม "ลบ" จากนั้น โปรแกรมจะแสดงกล่อง ์ ข้อความเพื่อให้ยืนยันการลบข้อมูล เมื่อกดปุ่ม "ตกลง" ข้อมูลนั้นก็จะถู<sup>่</sup>กลบทันที ดังรูปภาพที่ ๑๓ - ๑๕

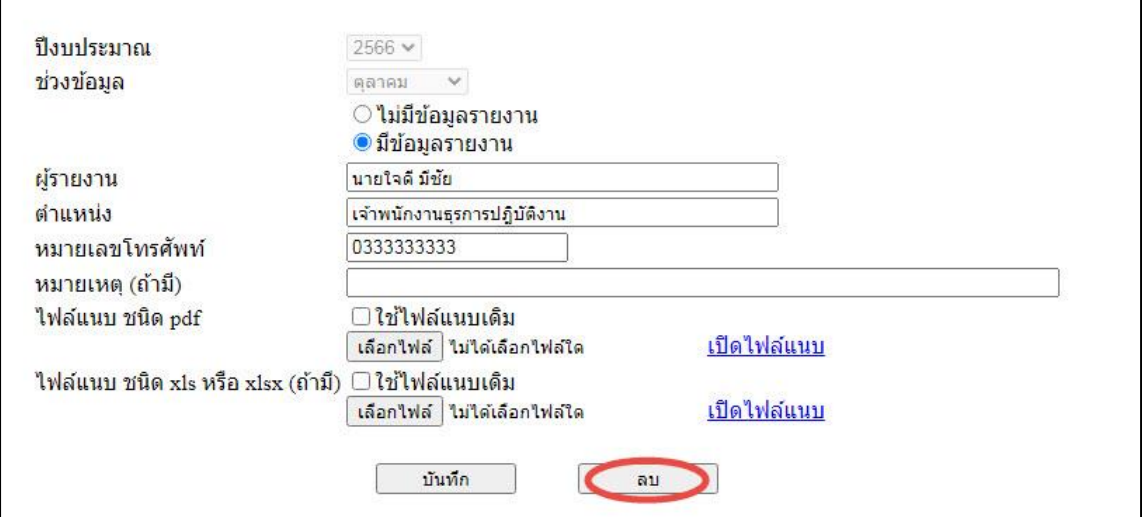

**ภาพที่ 13** แสดงหน้าจอข้อมูลที่ผู้ใช้บันทึกและต้องการลบ

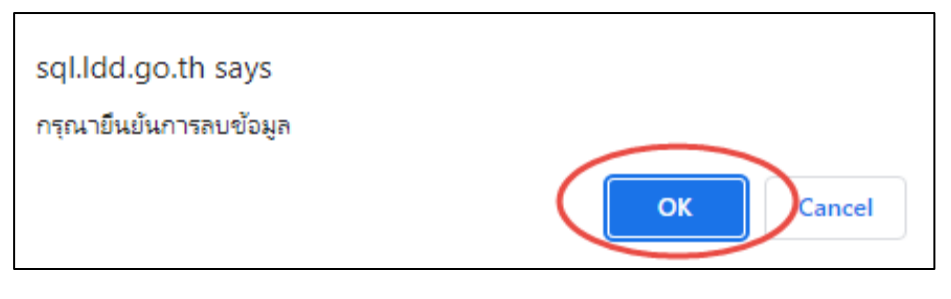

**ภาพที่ 14** แสดงหน้าจอการยืนยันที่ต้องการลบข้อมูล

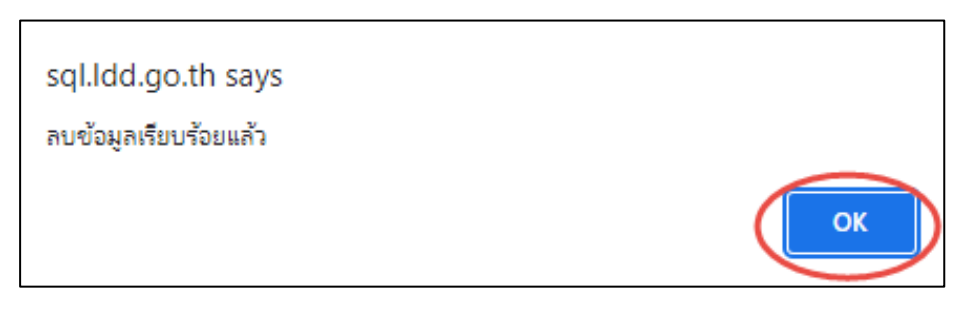

**ภาพที่ 15** แสดงหน้าจอเมื่อลบข้อมูลเรียบร้อย

**หมายเหตุในกรณีที่ admin ทำการปิดระบบการบันทึกข้อมูลในช่วงข้อมูลใดแล้ว ผู้ใช้งานจะไม่ สามารถทำการแก้ไขข้อมูลหรือลบข้อมูลในช่วงข้อมูลนั้นได้อีก**

**ออกจากระบบ** 

เมื่อเสร็จสิ้นการบันทึกข้อมูลรายงาน ปิดหน้าจออื่น กลับมาหน้าจอหลัก และเลือกกดที่ปุ่ม ok ด้านหลังคำว่า "ออกจากระบบ" ดังรูปภาพที่ ๑๕

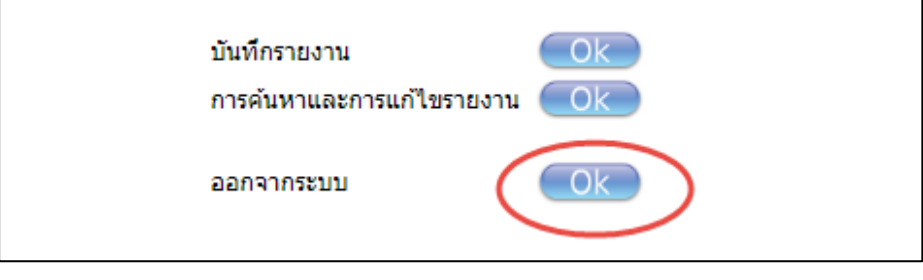

 **ภาพที่ 15** แสดงหน้าจอเมื่อต้องการออกจากระบบ

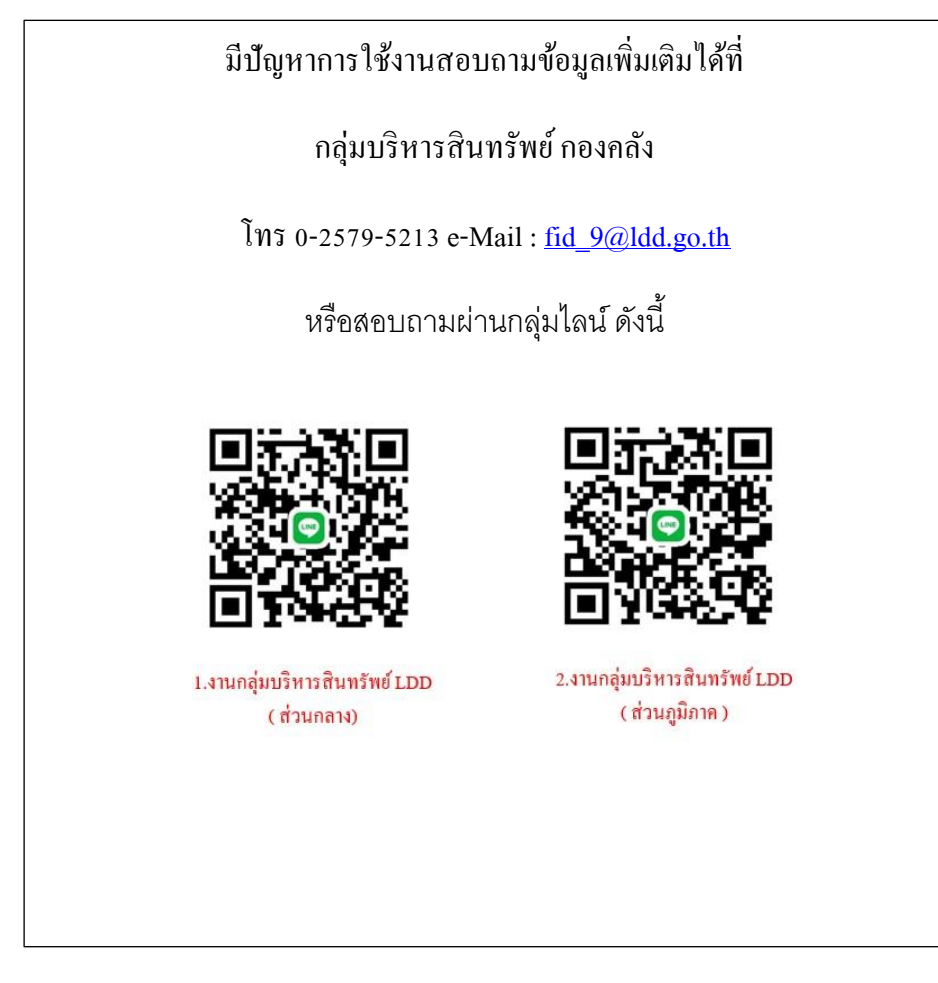